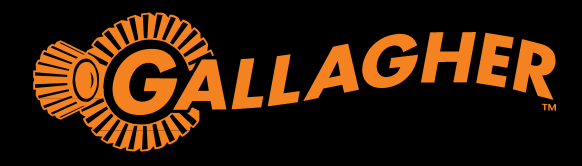

# **WiFi GATEWAY** INSTALLATION INSTRUCTIONS

### **Package contents**

- WiFi Gateway
- 1 x RJ12 cable
- 5V Power Supply
- Instructions

The Gallagher WiFi Gateway is compatible with all i Series Energizers and provides the ability to manage your i Series Energizer via the Gallagher Dashboard Fence app.

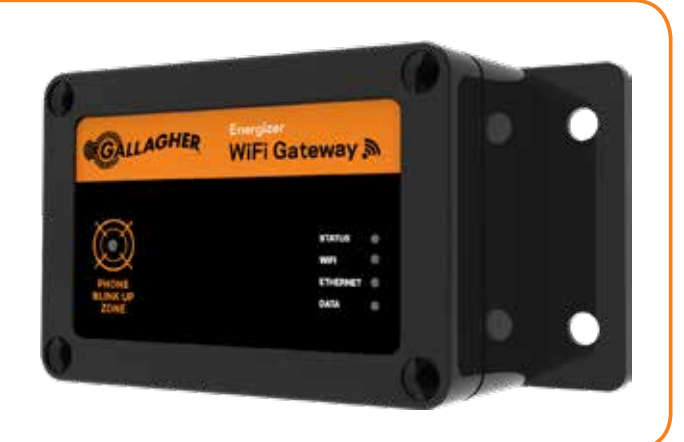

## **WiFi Gateway Installation**

Before installing your WiFi Gateway you need to ensure you are able to provide WiFi network coverage at the install location of your i Series Energizer. If you are in a remote location consider a WiFi Mobile hotspot as a connectivity solution.

#### **To install your WiFi Gateway:**

- 1. Turn off your Energizer.
- 2. Connect the RJ12 cable between the Wifi Gateway and the Energizer.

If you want to use the Energizer controller, this can also be connected directly to the Wifi Gateway.

3. Connect the supplied 5V power supply to the 110V/230V supply.

#### **Note:**

If powering from a 12V battery please contact a Gallagher representative for assistance.

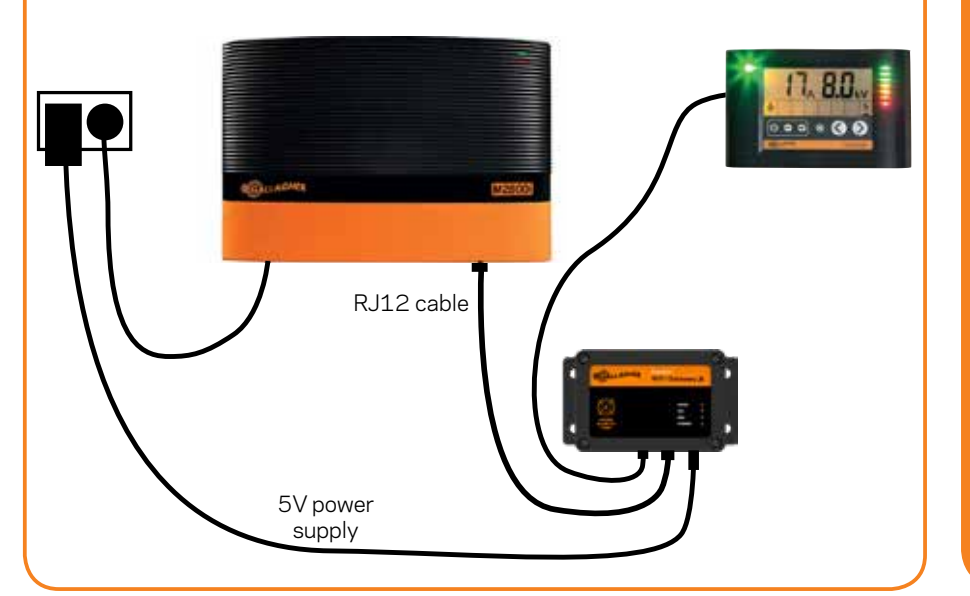

## **Create an account**

To use the Gallagher Dashboard Fence app you need to create an account. This can be done from your PC by going to:

#### www.gallagher.eu/fence-app

- Signup and create a login.
- Select the Fence Monitoring plan and follow the on screen instructions to complete registration.
- Use the login to connect to the Gallagher Dashboard Fence app.

## **Download the App**

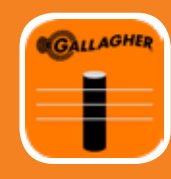

The **Gallagher Dashboard Fence app** is downloadable from the Apple

App and Google Play stores.

Control and view the performance of your i Series Energizer. Set alarms and receive notifications direct to your smartphone.

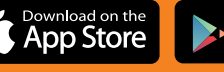

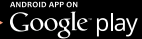

## **Configuring your WiFi Gateway**

- 1. Open the Gallagher Dashboard Fence app.
- 2. Select **Gateways** in  $\rightarrow$  3. Select **Add Gateway.**  $\rightarrow$  4. Enter the Wifi network details of the network

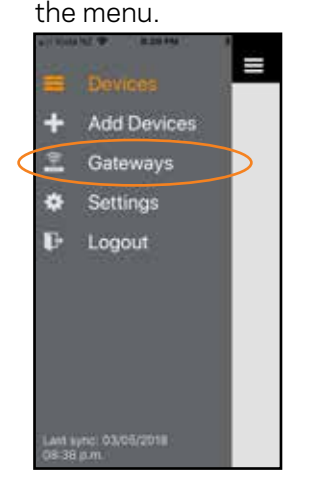

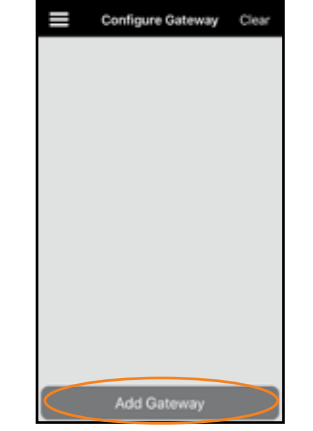

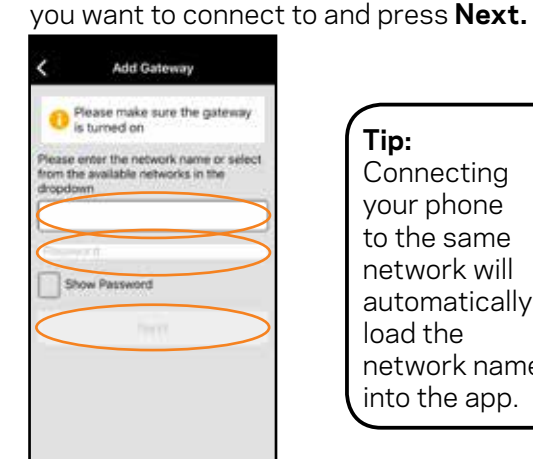

- **Tip:** Connecting your phone to the same network will automatically load the network name into the app.
- 5. Power the Wifi Gateway and ensure the status LED is blinking orange.

Ι

6. Read and follow the instructions on the Smartphone app.

Add Gateway

Tap Connect Gateway then

place your phone face down

on the device until it vibrates

and beeps.

Č

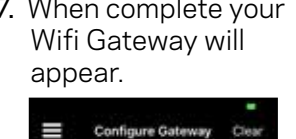

ice 500038c46a57287e

Add Gateway

7. When complete your 8. Select **Add Devices** in the menu and the app will discover connected Energizers for you to manage.

3.6kV

no.

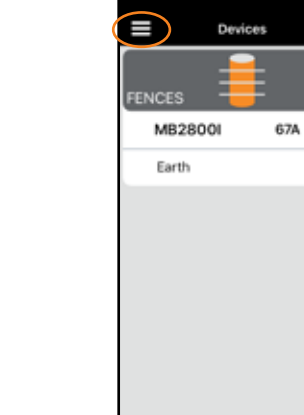

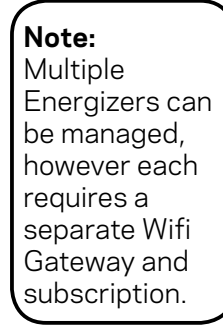

## **Troubleshooting**

not look at the screen wh nnect Gatewa

If the configuration is not successful:

- 1. Select **Clear** in the top right corner.
- 2. Reset the power to the Wifi Gateway ensuring the Status LED is blinking.

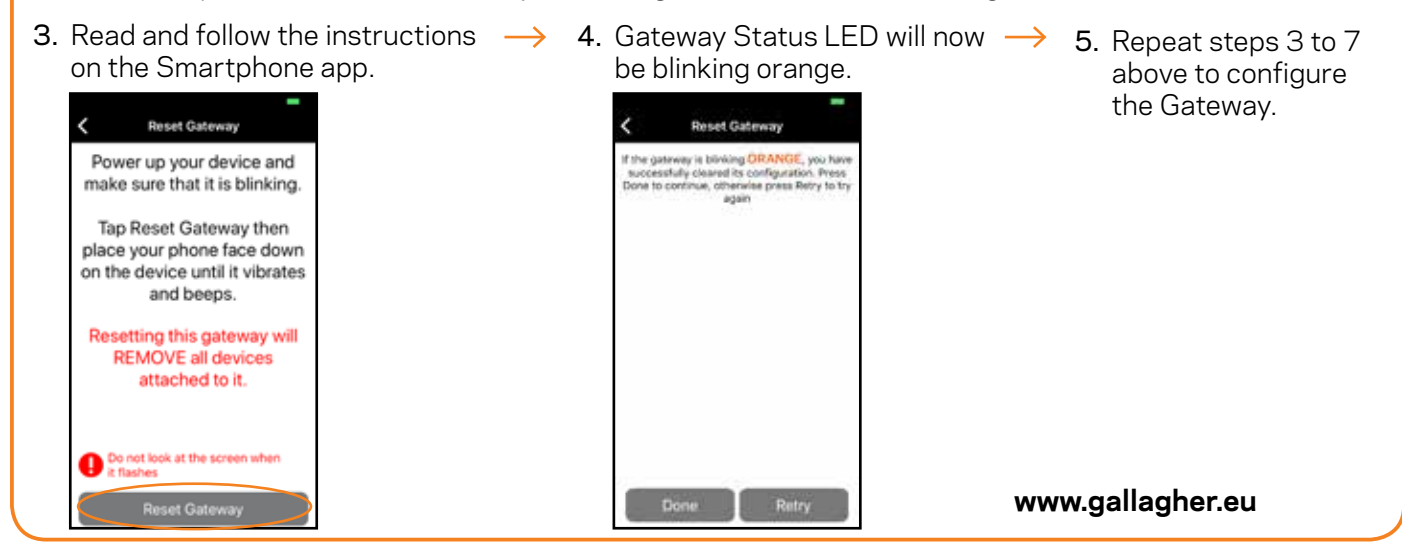

Configure Gateway Clea

**Note:** This equipment has been tested and found to comply with the limits for a Class A digital device, pursuant to part 15 of the FCC Rules. These limits are designed to provide reasonable protection against harmful interference when the equipment is operated in a commercial environment. This equipment generates, uses and can radiate radio frequency energy and, if not installed and used in accordance with the instruction manual, may cause harmful interference to radio communications. Operation of this equipment in a residential area is likely to cause harmful interference in which case the user will be required to correct the interference at his own expense.

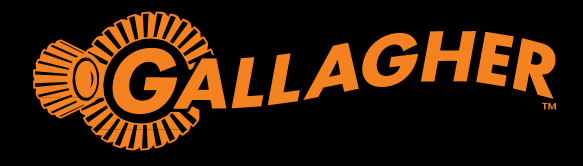

# **WiFi GATEWAY** INSTALLATIONSANLEITUNG

## **Verpackungsinhalt**

- WiFi Gateway
- RJ12 Kabel
- 5V Stromversorgung
- Anweisungen

Der Gallagher WiFi Gateway ist kompatibel mit allen Weidezaungeräten der i Series und bietet die Möglichkeit, Ihre Weidezaungeräte der i Series über die Gallagher Dashboard Fence App zu regeln.

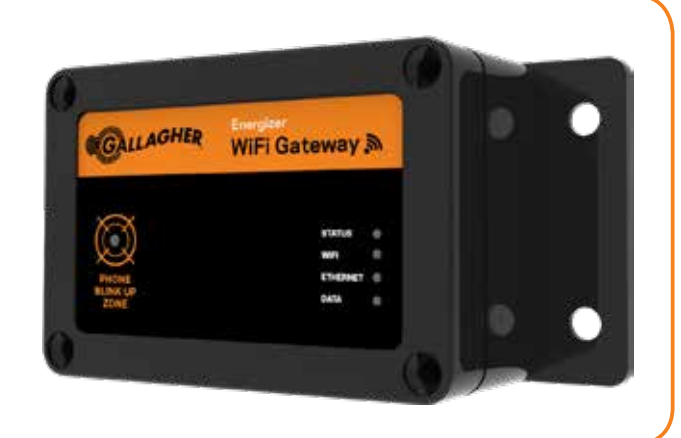

## **Installation des WiFi Gateway**

Vor der Installation Ihres WiFi Gateway müssen Sie sicherstellen, dass Sie WiFi-Netzabdeckung am Standort Ihres Weidezaungeräts der i-Serie bereitstellen können. An abgelegenen Standorten kann unter Umständen ein WiFi Mobile Hotspot als Verbindungsmöglichkeit verwendet werden.

#### **Zur Installation Ihres WiFi Gateway:**

- 1. Schalten Sie Ihr Weidezaungerät ab;
- 2. Schließen Sie das RJ12 Kabel zwischen dem WiFi Gateway und dem Weidezaungerät an.

Wenn Sie den Controller des Weidezaungeräts verwenden möchten, kann dieser auch direkt an das WiFi Gateway angeschlossen werden.

3. Schließen Sie die mitgelieferte 5V-Stromquelle an die 110V/230V-Stromversorgung an.

#### **Hinweis:**

Wenn Sie eine 12 V-Batterie verwenden möchten, bitten Sie einen Gallagher-Vertreter um Hilfe.

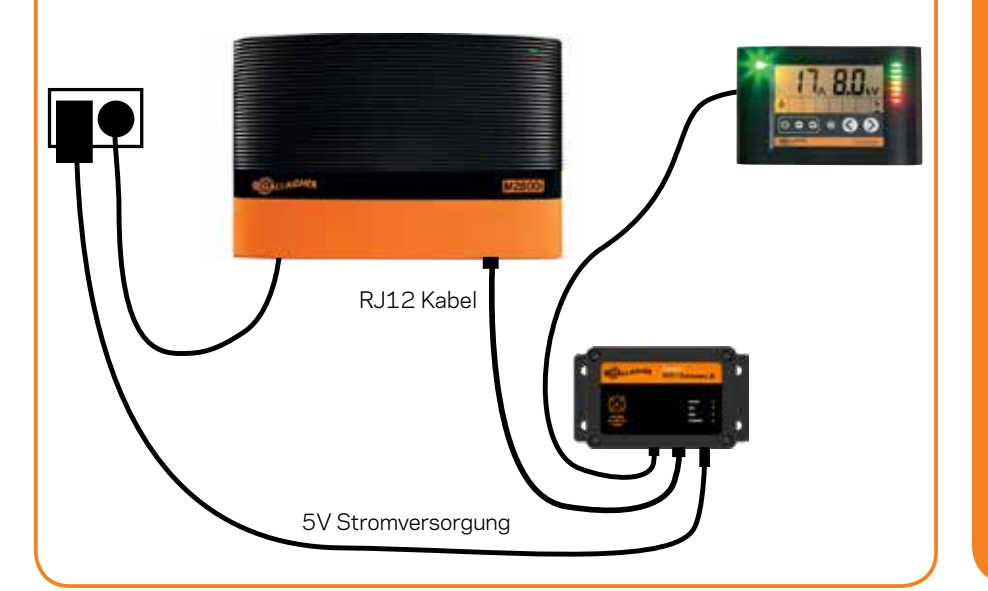

## **Konto erstellen**

Um die Gallagher Dashboard Fence App nutzen zu können, müssen Sie ein Konto erstellen. Dies ist mit Ihrem PC möglich. Gehen Sie dafür auf:

#### www.gallagher.eu/fence-app

- Melden Sie sich an und erstellen Sie ein Login.
- Selektieren Sie den Fence Monitoring-plan und folgen Sie der Bedienerführung, um die Registrierung abzuschließen.
- Verwenden Sie das Login, um eine Verbindung zur Gallagher Dashboard Fence App herzustellen

### **Herunterladen der App**

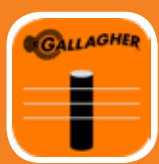

Die Gallagher **Dashboard** Fence App kann von der Apple App und Google

Play Stores heruntergeladen werden.

Überprüfen und betrachten Sie die Leistung Ihres Weidezaungeräts der i Series. Stellen Sie die Alarmsignale ein und empfangen Sie Meldungen direkt über Ihr Smartphone.

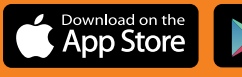

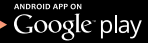

## **Konfigurierung Ihres WiFi Gateway**

- 1. Öffnen Sie die Gallagher Dashboard Fence App.
- 2. Selektieren Sie **Gateways** im Menü.
- $\rightarrow$  3. Selektieren Sie **Gateway** hinzufügen.

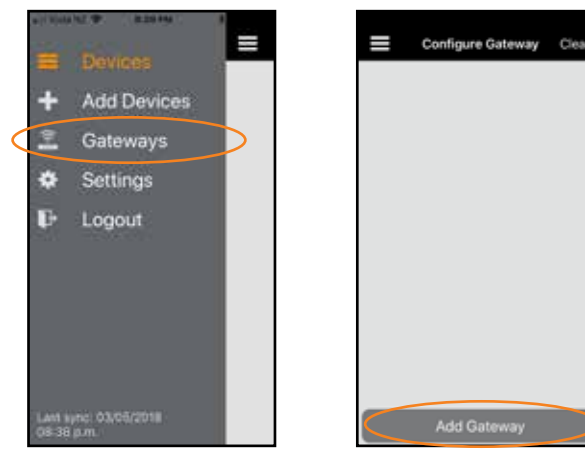

 $\rightarrow$  4. Geben Sie die WiFi-Netzwerkdetails des Netzwerks ein, mit dem Sie eine Verbindung erstellen möchten, und drücken Sie dann **Nächste**.

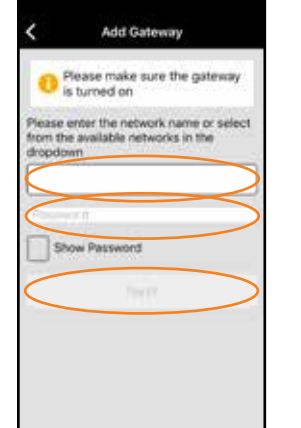

- **Tipp:** Wenn Sie Ihr Telefon an das gleiche Netzwerk anschließen, wird dadurch die Bezeichnung des Netzwerks automatisch in die App geladen.
- 5. Schalten Sie das WiFi Gateway ein und überzeugen Sie sich davon, dass das Status-LED orange blinkt.
- 6. Lesen und befolgen 7. Ist dies abgeschlossen, 8. Selektieren Sie **Geräte hinzufügen** im Menü; Sie die Anweisungen der Smartphone App.

 $\epsilon$ 

**REMOVE all devices** attached to it.

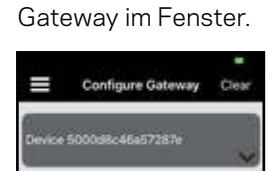

erscheint Ihr WiFi

daraufhin findet die App die angeschlossenen Weidezaungeräte, damit Sie diese regeln können.

**www.gallagher.eu**

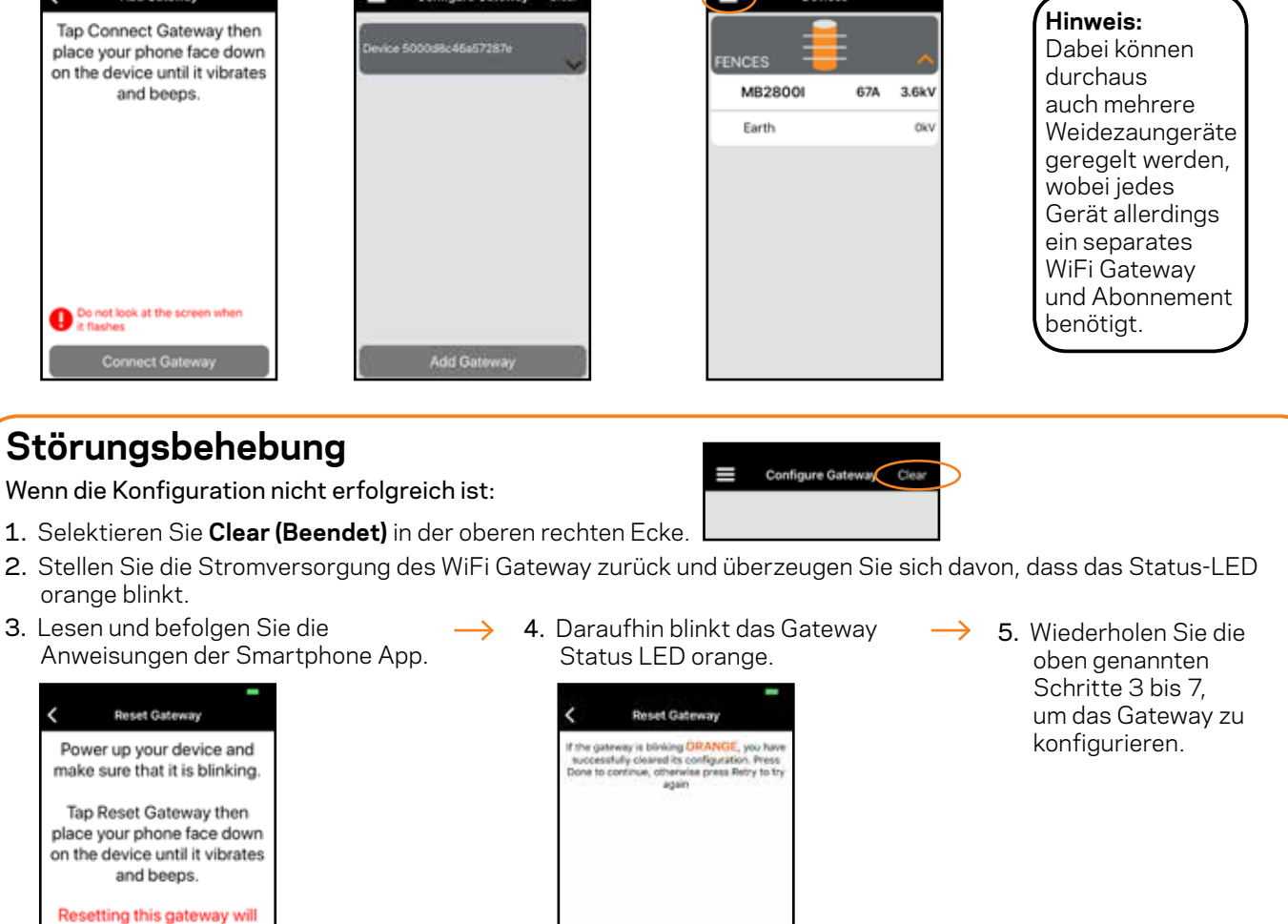

**Hinweis:** Dieses Gerät ist geprüft worden und entspricht den Grenzwerten für Digitalgeräte der Klasse A gemäß Teil 15 der FCC-Regeln. Diese Grenzen sollen einen angemessenen Schutz vor schädlichen Interferenzen bieten, wenn das Gerät in einer gewerblichen Umgebung zum Einsatz gelangt. Dieses Gerät erzeugt und verwendet Hochfrequenzenergie, die es unter Umständen auch ausstrahlt und kann, wenn es nicht gemäß der Bedienungsanleitung installiert und genutzt wird, störende Interferenzen im Funkverkehr bewirken. Der Betrieb dieses Geräts in einer Wohngegend kann schädliche Interferenzen verursachen. In diesem Fall ist der Anwender verpflichtet, die Interferenz auf eigene Kosten auszuschalten.

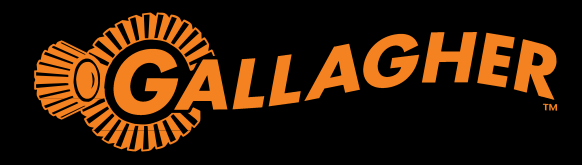

# **WiFi GATEWAY** INSTRUCTIONS D'INSTALLATION

## **Contenu de l'emballage**

- Passerelle WiFi
- Câble RJ12
- Alimentation 5 V
- Instructions

La passerelle WiFi de Gallagher est compatible avec tous les électrificateurs i Series et permet de gérer votre électrificateur i Series via l'application Gallagher Dashboard Fence.

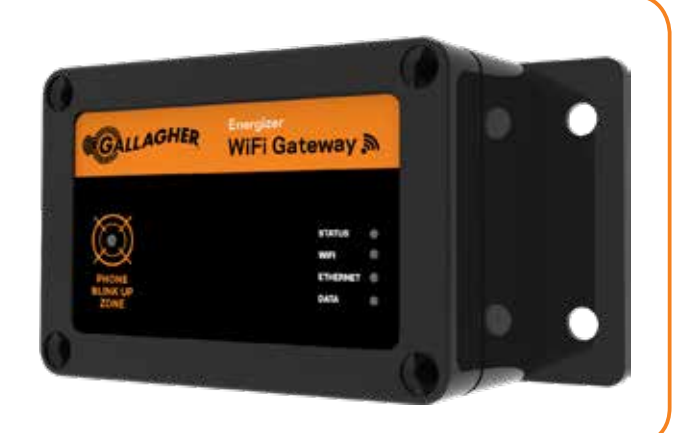

### **Installation de la passerelle WiFi**

Avant d'installer votre passerelle WiFi, vous devez vous assurer d'être capable de fournir une couverture de réseau WiFi sur le site d'installation de votre électrificateur i Series. Si vous êtes éloigné, envisagez la solution d'une connectivité par borne WiFi mobile.

#### **Pour installer votre passerelle WiFi :**

- 1. Déconnectez l'électrificateur.
- 2. Connectez le câble RJ12 entre la passerelle WiFi et l'électrificateur.

Si vous souhaitez utiliser le contrôleur d'électrificateur, vous pouvez également le connecter directement à la passerelle WiFi.

3. Connectez l'alimentation 5V fournie au secteur 110V/230V.

#### **Remarque :**

Si l'alimentation passe par une batterie de 12V, prenez contact avec un représentant de Gallagher qui vous assistera.

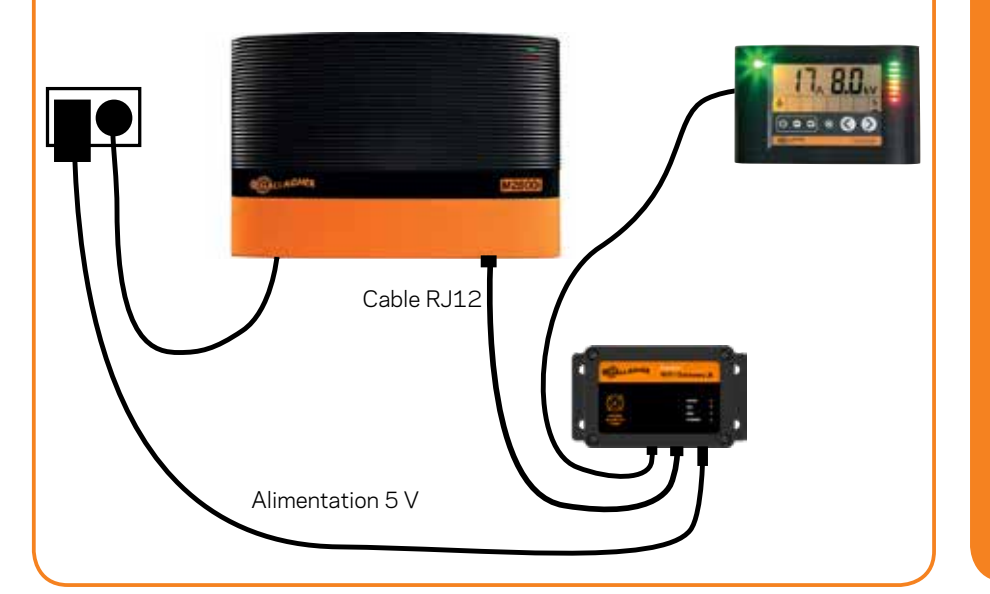

## **Créer un compte**

Pour pouvoir utiliser l'application Gallagher Dashboard Fence, vous devez créer un compte. Vous pouvez le faire à partir de votre ordinateur en vous rendant sur le site :

#### www.gallagher.eu/fence-app

- Inscrivez-vous et créez vos codes d'accès.
- Sélectionnez le plan Fence Monitoring et suivez les instructions à l'écran pour finaliser votre enregistrement.
- Utilisez vos codes d'accès pour vous connecter à l'application Gallagher Dashboard Fence.

### **Télécharger l'application**

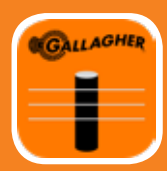

L'application **Gallagher Dashboard** Fence peut être téléchargée dans

les boutiques virtuelle Apple App et Google Play.

Contrôlez et visualisez les performances de votre électrificateur i Series. Réglez les alarmes et recevez des notifications directement dans votre smartphone.

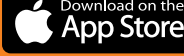

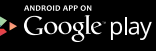

### **Configurer votre passerelle WiFi**

1. Ouvrez l'application Gallagher Dashboard Fence.

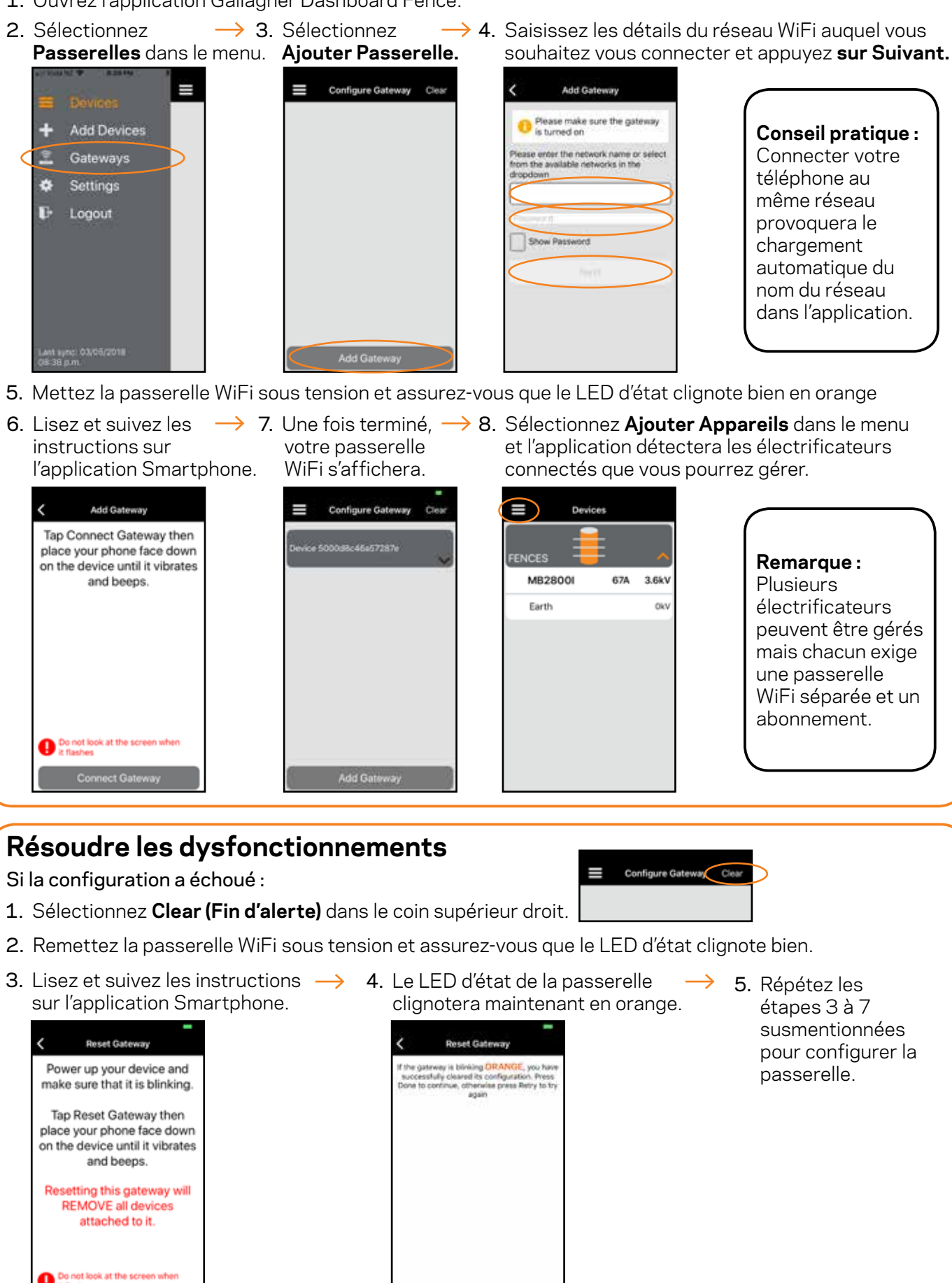

**Remarque :** Cet équipement a été testé et déclaré conforme aux limites d'un appareil numérique de Classe A, conformément à la partie 15 des Règles FCC. Ces limites ont été fixées pour fournir une protection raisonnable contre les interférences nuisibles lorsque l'équipement fonctionne dans un environnement commercial. Cet équipement génère, utilise et peut irradier une énergie de fréquence radio et, s'il n'est pas installé et utilisé conformément au manuel d'instruction, peut causer des interférences perturbant les communications radio. Le fonctionnement de cet équipement dans une zone résidentielle est susceptible de causer une interférence nuisible, auquel cas il sera exigé de l'utilisateur qu'il corrige cette interférence à ses propres frais.

Retry

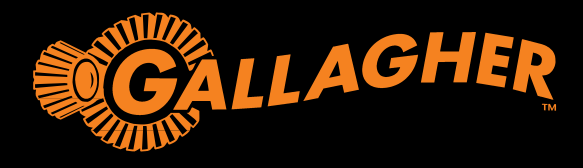

# **WiFi GATEWAY** INSTALLATIEAANWIJZINGEN

## **Verpakkingsinhoud**

- WiFi Gateway
- RJ12-kabel
- 5 V-netvoeding
- Aanwijzingen

De Gallagher WiFi Gateway is compatibel met alle i Series schrikdraadapparaten en maakt het mogelijk uw i Series schrikdraadapparaat te beheren via de Gallagher Dashboard Fence-app.

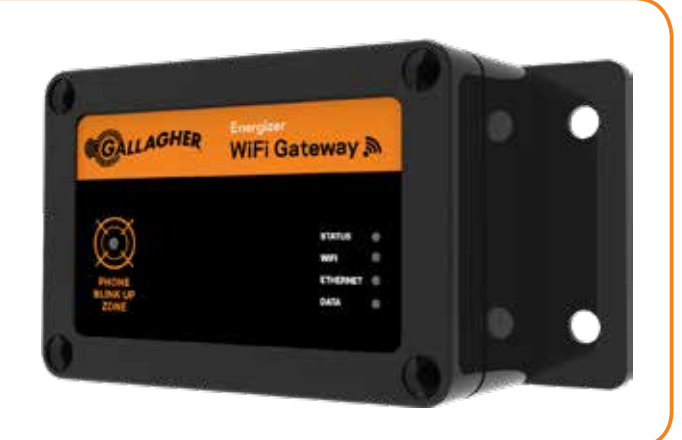

## **Gallagher WiFi Gateway installeren**

Voordat u uw Gallagher WiFi Gateway installeert, moet u er eerst voor zorgen dat het WiFi-netwerk dekking heeft in het installatiegebied van uw i Series schrikdraadapparaat. Overweeg voor een afgelegen locatie een mobiele hotspot als verbindingsoplossing.

#### **Uw Gallagher WiFi Gateway installeren:**

- 1. Schakel uw schrikdraadapparaat uit.
- 2. Sluit de RJ12-kabel aan tussen de Gallagher WiFi Gateway en het schrikdraadapparaat.

Als u de regelaar van het schrikdraadapparaat wilt gebruiken, kan deze ook direct met de Gallagher WiFi Gateway worden verbonden.

3. Sluit de bijgeleverde 5 V-netvoeding aan op de 110 V/230 V-voeding.

#### **Opmerking:**

Neem bij gebruik van een 12 V-accuvoeding contact op met een vertegenwoordiger van Gallagher voor hulp.

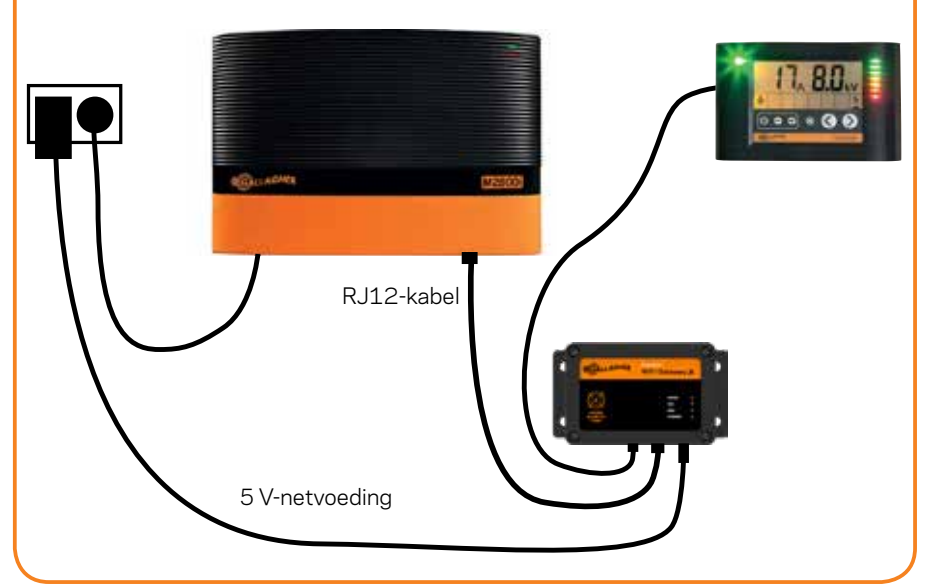

## **Account aanmaken**

Om de Gallagher Dashboard Fence-app te kunnen gebruiken, moet u een account aanmaken. Ga hiervoor op uw pc naar:

#### www.gallagher.eu/fence-app

- Meld u aan en log in.
- Selecteer het Fence Monitoring-plan en volg de aanwijzingen op het scherm om de registratie te voltooien.
- Gebruik uw inlognaam om verbinding met de Gallagher Dashboard Fence-app te maken.

### **De app downloaden**

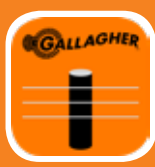

De Gallagher **Dashboard** Fence-app kan worden gedownload via

Google play

de Apple App Store en Google Play Store.

Regel en bekijk de prestaties van uw i Series schrikdraadapparaat. Stel alarmmeldingen in en ontvang berichten direct op uw smartphone.

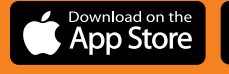

## **Uw Gallagher WiFi Gateway configureren**

1. Open de Gallagher Dashboard Fence-app.

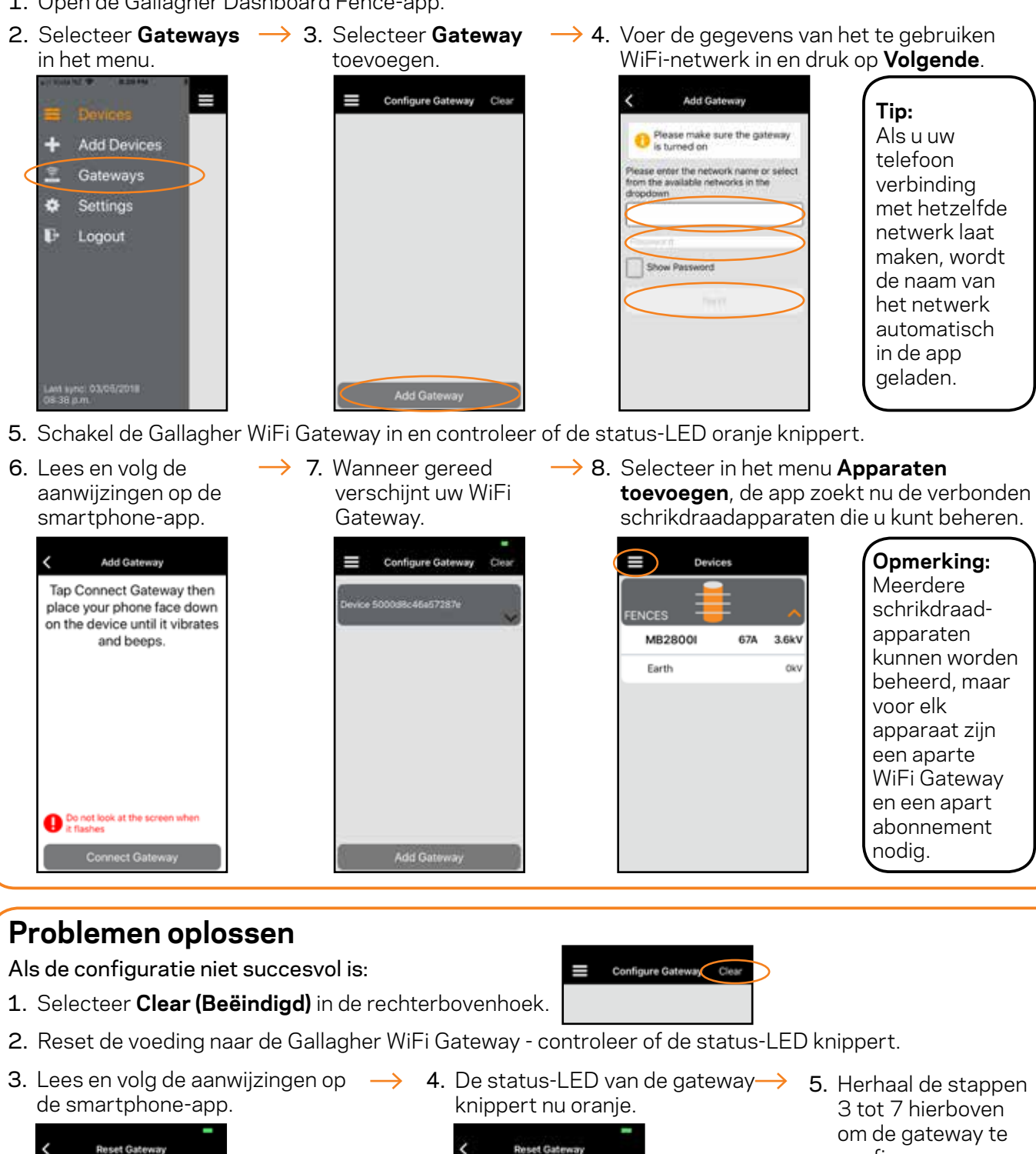

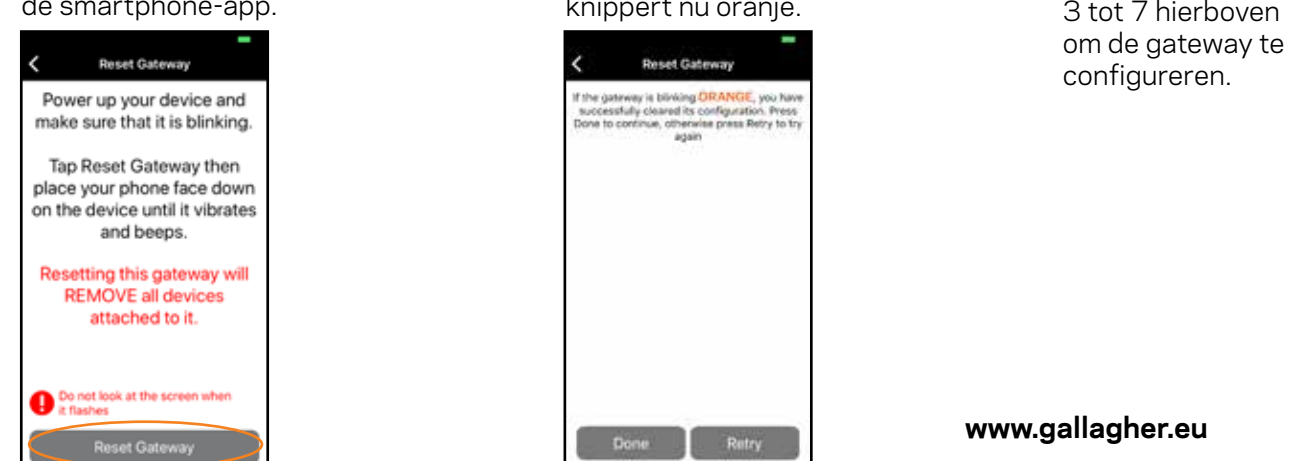

**Opmerking:** Dit apparaat is getest op conformiteit met de limieten voor een digitaal apparaat van klasse A, als bedoeld in Deel 15 van de FCC Rules, en goedgekeurd. Deze limieten zijn bedoeld om een redelijke mate van bescherming te bieden tegen schadelijke interferentie als het apparaat in een commerciële omgeving wordt gebruikt. Dit apparaat produceert, gebruikt en straalt mogelijk energie op radiofrequenties uit en kan schadelijke interferentie met radiocommunicatie veroorzaken, tenzij het volgens de gebruiksaanwijzing wordt geplaatst en gebruikt. Gebruik van dit apparaat in een woonomgeving veroorzaakt potentieel schadelijke interferentie die op kosten van de gebruiker dient te worden verholpen.

01/19 v1

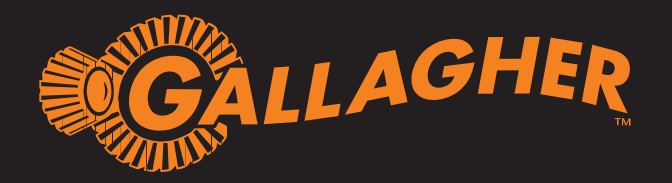

# INSTALLATIONSANLEITUNG WLAN-Gateway

Gallagher **AgDevices** App

GET IT ON<br>**Google Play** 

# Packungsinhalt

- Wlan-Gateway
- 1 x RJ12-Kabel
- 5V Stromversorgung
- Anleitung

Das Gallagher Wlan-Gateway ist mit allen i Series Weidezaungeräten kompatibel und bietet die Möglichkeit, Ihr iSeries Weidezaungerät über die Gallagher AgDevices-App zu verwalten.

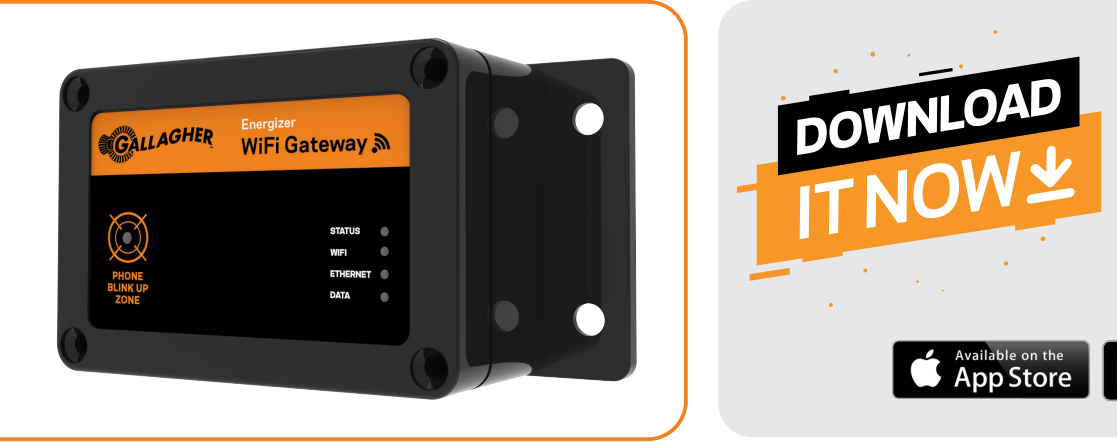

## Installieren Sie Ihr Wlan-Gateway

Bevor Sie Ihr Wlan-Gateway installieren, müssen Sie sicherstellen, dass Sie am Installationsort Ihres i Series Weidezaungerätes eine WiFi-Netzwerkabdeckung bereitstellen können. Wenn Sie sich an einem entfernten Standort befinden, sollten Sie einen mobilen Mobilfunk-Hotspot als Konnektivitätslösung in Betracht ziehen.

#### **So installieren Sie Ihr Wlan-Gateway:**

- 1. Schalten Sie Ihr Weidezaungerät aus.
- 2. Schließen Sie das RJ12-Kabel zwischen dem Wlan-Gateway und dem Weidezaungerät an. Wenn Sie den externen Display von der i Series verwenden möchten, kann dieser auch direkt mit dem Wlan-Gateway verbunden werden.
- 3. Schließen Sie die mitgelieferte 5V-Stromquelle an die 110V/230V-Stromversorgung an.

#### **Hinweis:**

Falls Sie eine 12V Batterie verwenden, wenden Sie sich bitte an einen Gallagher-Vertreter.

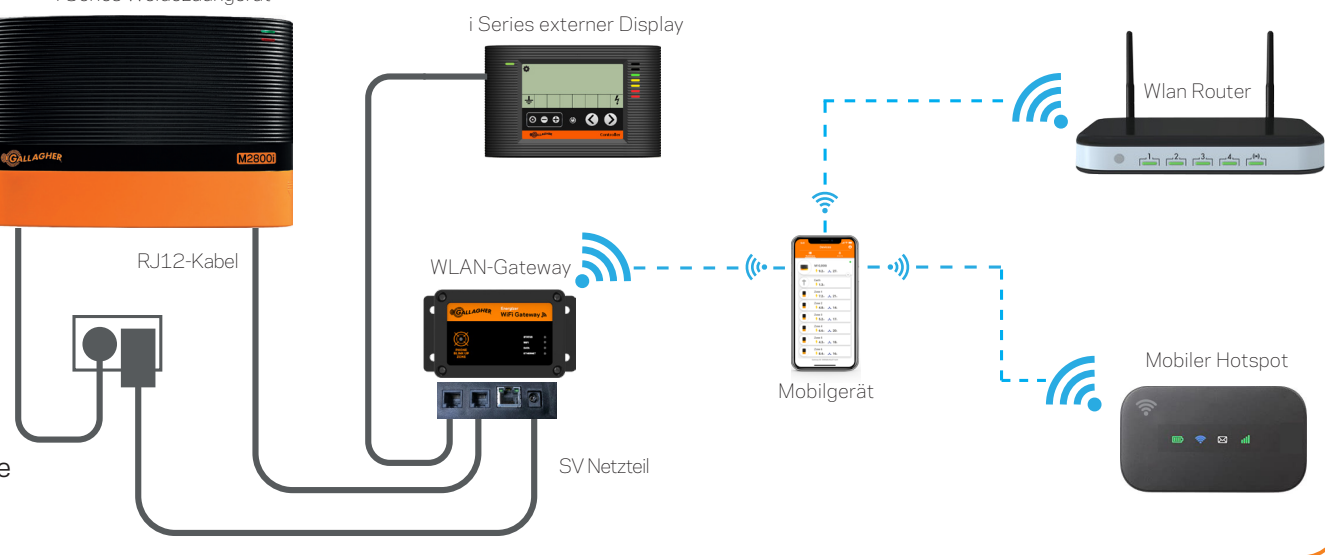

#### i Series Weidezaungerät

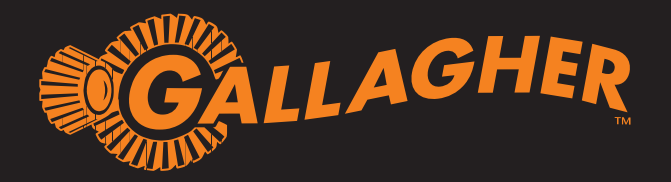

# INSTALLATIONSANLEITUNG WLAN-Gateway

# Gallagher AgDevices App

Steuern und überblicken Sie die Leistung Ihres i Series Weidezaungeräts. Erhalten Sie Benachrichtigungen direkt auf Ihrem Smartphone.

## Anschließen Ihres Weidezaungeräts

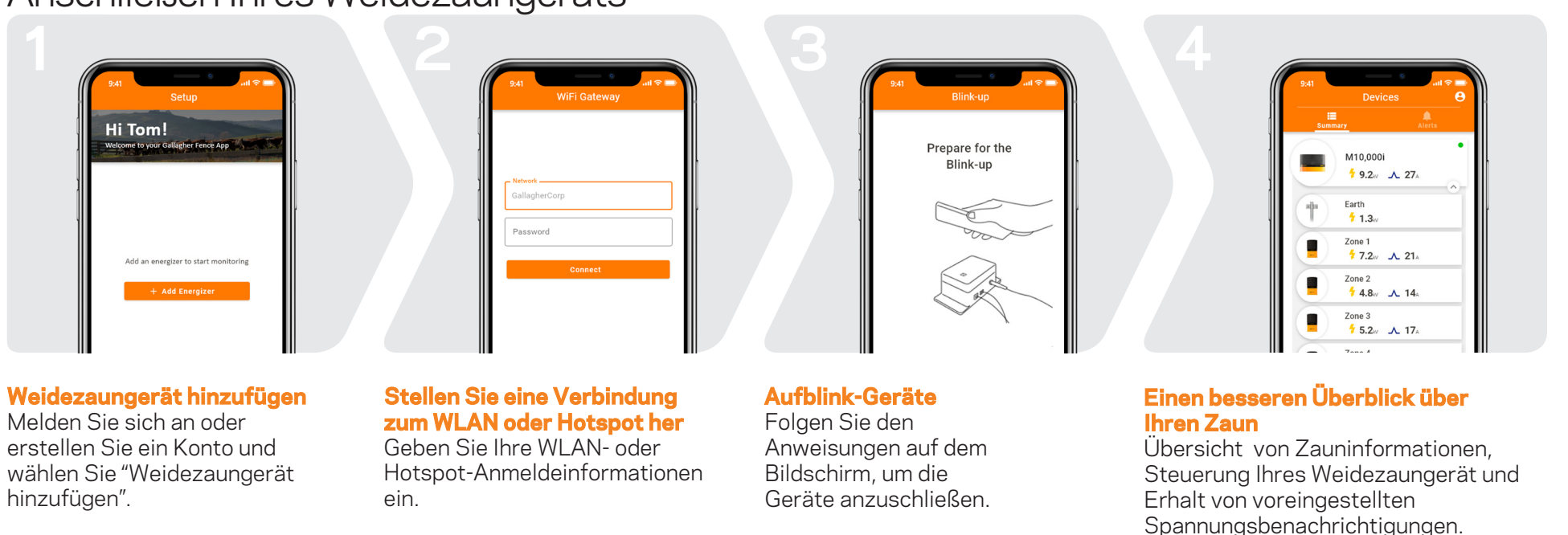

**Hinweis:** Dieses Gerät wurde getestet und entspricht den Grenzwerten für digitale Geräte der Klasse A gemäß Teil 15 der FCC-Bestimmungen. Diese Grenzwerte sollen einen angemessenen Schutz gegen schädliche Interferenzen bieten, wenn das Gerät in einer gewerblichen Umgebung betrieben wird. Dieses Gerät erzeugt, verwendet und strahlt möglicherweise Hochfrequenzenergie aus. Wenn es nicht gemäß der Bedienungsanleitung installiert und verwendet wird, kann es zu Funkstörungen kommen. Der Betrieb dieses Geräts in Wohngebieten kann schädliche Störungen verursachen. In diesem Fall muss der Benutzer die Störungen auf eigene Kosten beheben.

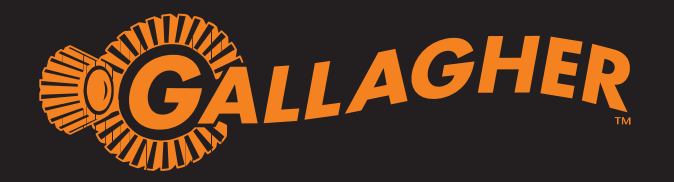

# INSTALLATION INSTRUCTIONS **WiFi Gateway**

# Package Contents

- WiFi Gateway
- 1 x RJ12 cable
- 5V Power Supply
- **Instructions**

The Gallagher WiFi Gateway is compatible with all iSeries Energizers and provides the ability to manage your iSeries Energizer via the Gallagher AgDevices app.

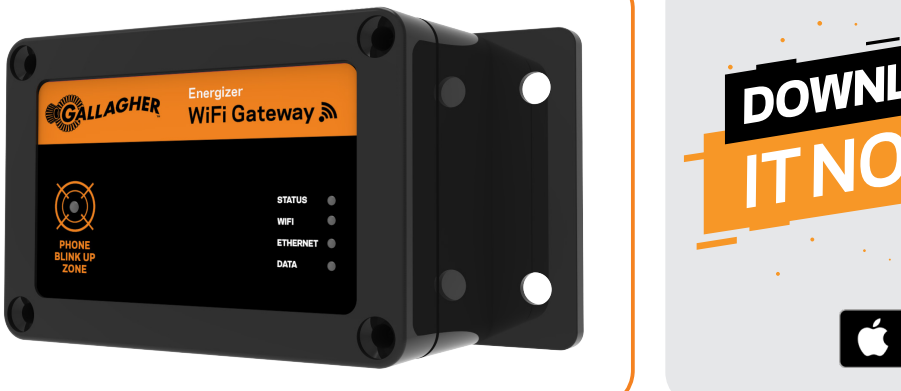

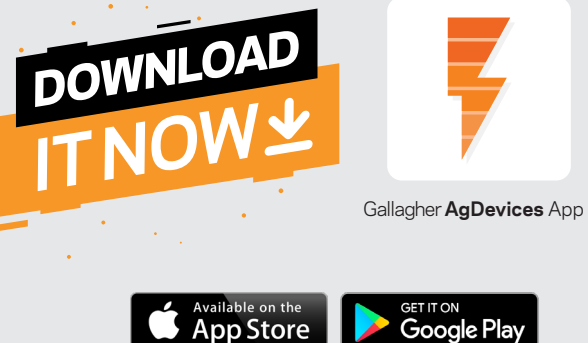

# Installing your WiFi Gateway

Before installing your WiFi Gateway you need to ensure you are able to provide WiFi network coverage at the install location of your iSeries Energizer. If you are in a remote location consider a cellular mobile hotspot as a connectivity solution.

#### **To install your WiFi Gateway:**

- 1. Turn off your Energizer.
- 2. Connect the RJ12 cable between the Wifi Gateway and the Energizer.

If you want to use the Energizer controller, this can also be connected directly to the Wifi Gateway.

3. Connect the supplied 5V power supply to the 110V/230V supply.

#### **Note:**

If powering from a 12V battery please contact a Gallagher representative for assistance.

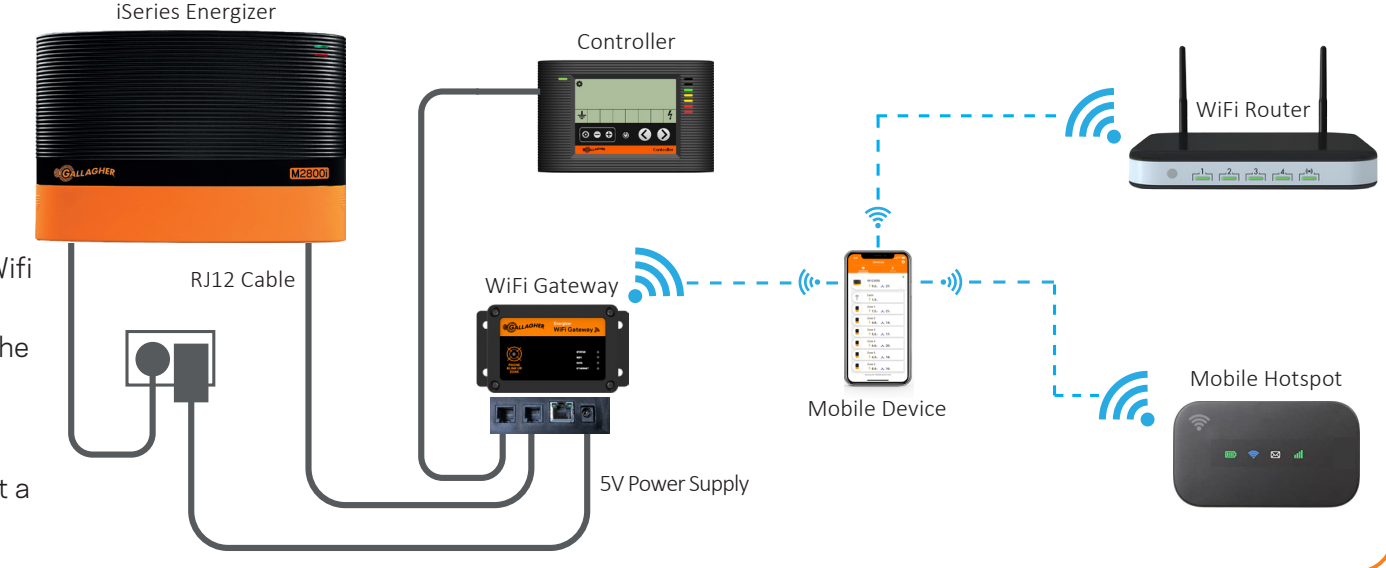

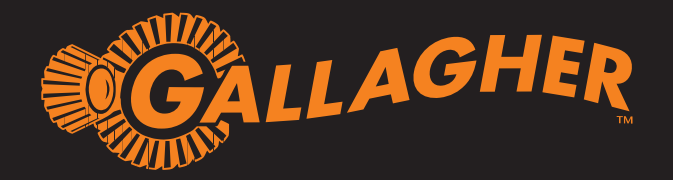

# DEVICE SETUP INSTRUCTIONS **WiFi Gateway**

# Gallagher AgDevices App

Control and view the performance of your iSeries Energizer. Receive notifications direct to your smartphone.

# Connecting your App to your Energizer

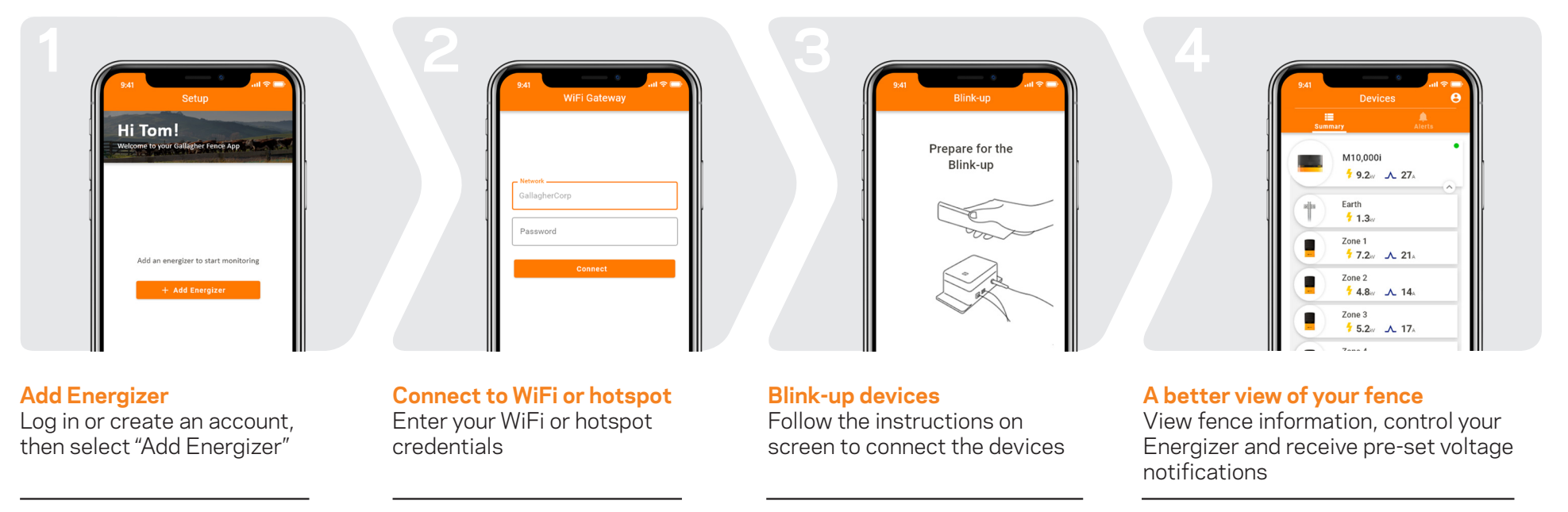

**Note:** This equipment has been tested and found to comply with the limits for a Class A digital device, pursuant to part 15 of the FCC Rules. These limits are designed to provide reasonable protection against harmful interference when the equipment is operated in a commercial environment. This equipment generates, uses and can radiate radio frequency energy and, if not installed and used in accordance with the instruction manual, may cause harmful interference to radio communications. Operation of this equipment in a residential area is likely to cause harmful interference in which case the user will be required to correct the interference at his own expense.

> **www.gallagher.com** Gallagher Private Bag 3026, Hamilton, New Zealand 06/20 v4

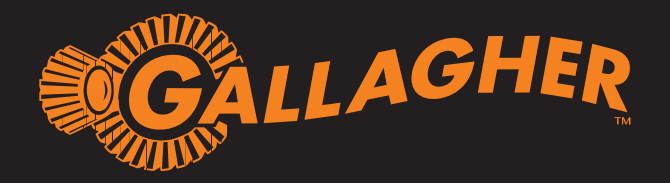

# INSTRUCTIONS D'INSTALLATION Interface WiFi

# Contenu emballage

- Interface WiFi
- 1 x câble RJ12
- Adaptateur 5V
- Instructions

Le Gallagher Interface WiFi est compatible avec tous les électrificateurs de i' Series et vous donne la possibilité de gérer votre électrificateur via l'application Gallagher AgDevices.

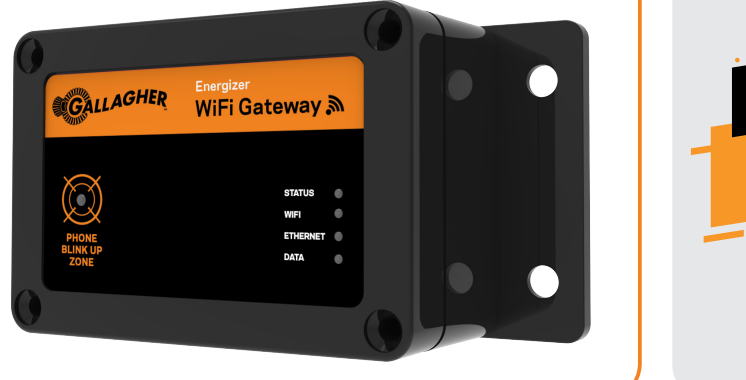

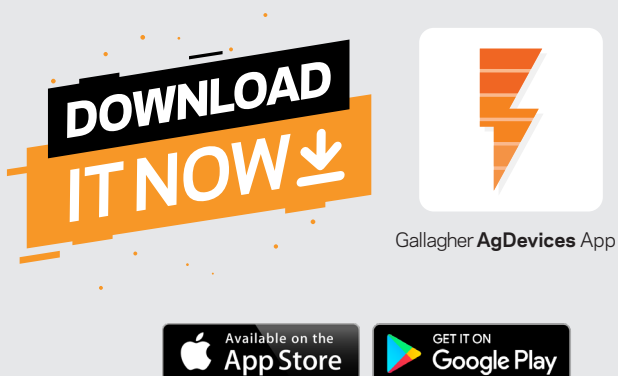

# Installation de votre Interface WiFi

Assurez-vous de la bonne couverture du signal Wifi à l'endroit où vous placez votre électrificateur de l'i Series et installez votre interface. Si votre réseau Wifi est trop faible, utilisez un hotspot mobile pour créer les connections nécessaires.

#### **Installation de votre Interface WiFi :**

- 1. Eteindez votre électrificateur.
- 2. Connectez le câble RJ12 entre votre électrificateur et l'interface. Le display peut être connecté aussi directement à l'interface.
- 3. Connectez l'adaptateur 5V sur secteur.

#### **Attention:**

Si vous alimentez votre électrificateur sur une batterie 12V, merci de prendre contact avec le représentant Gallagher pour assistance.

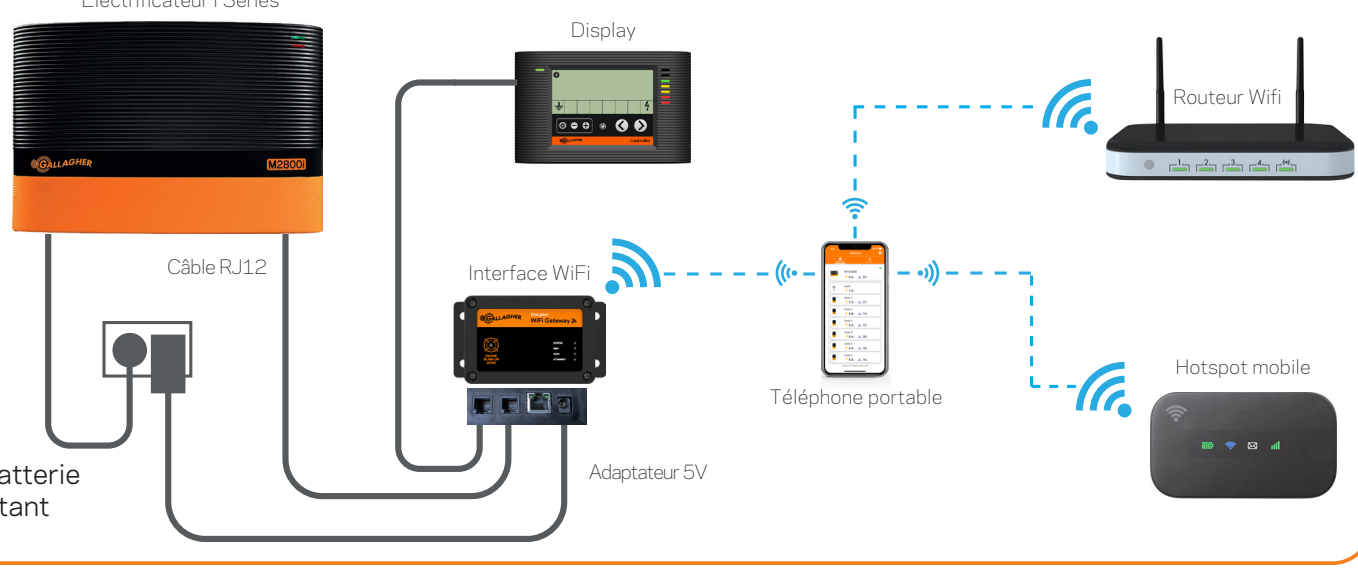

Électrificateur i Series

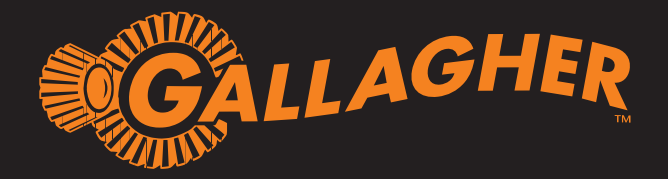

# INSTRUCTIONS D'INSTALLATION Interface WiFi

## Application Gallagher AgDevices

Contrôlez et vérifiez les performances de votre électrificateur de l'i Series. Recevrez des informations directement sur votre portable.

## Connectez votre électrificateur

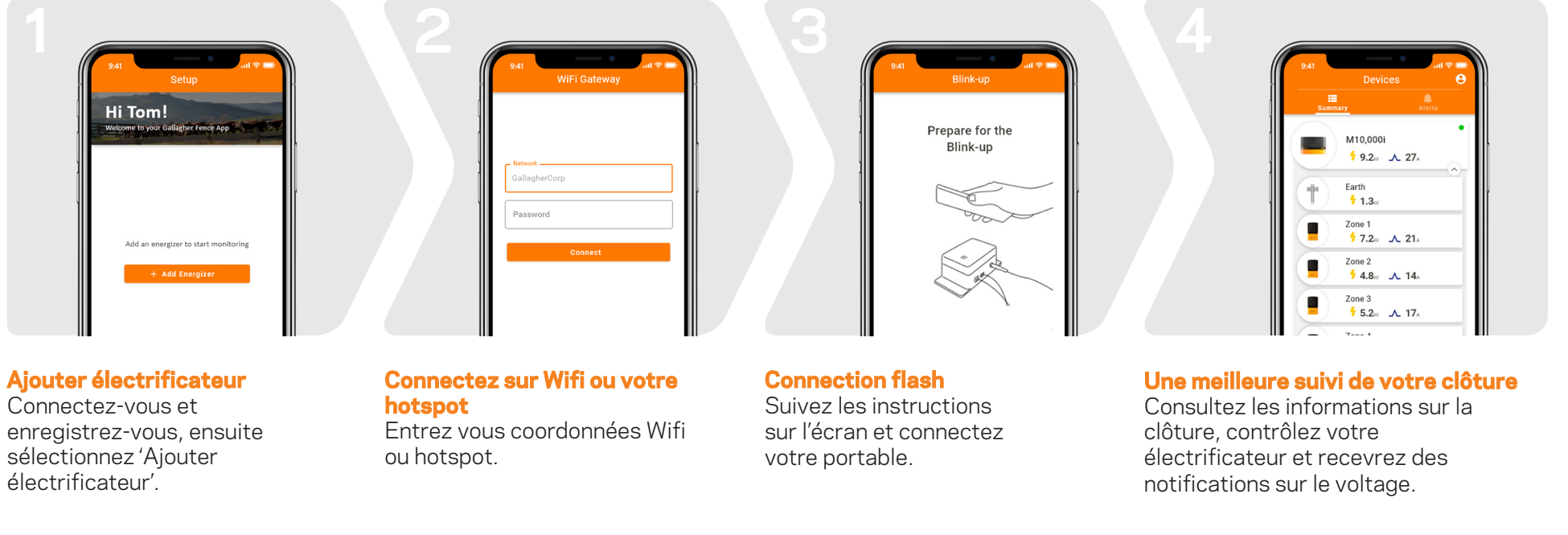

**Remarque:** Cet équipement a été testé et jugé conforme aux limites applicables aux appareils numériques de classe A, conformément à la partie 15 des règles de la FCC. Ces limites sont conçues pour fournir une protection raisonnable contre les interférences nuisibles lorsque l'équipement est utilisé dans un environnement commercial. Cet équipement génère, utilise et peut émettre de l'énergie de radiofréquence et, s'il n'est pas installé et utilisé conformément au manuel d'instructions, il peut causer des interférences nuisibles aux communications radio. L'utilisation de cet équipement dans une zone résidentielle est susceptible de provoquer des interférences nuisibles, auquel cas l'utilisateur devra corriger ces interférences à ses propres frais.

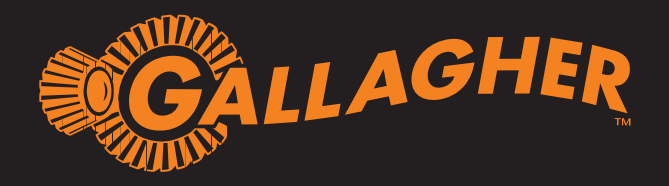

# HANDLEIDING **Wifi Gateway**

# Meegeleverde artikelen

- Wifi Gateway
- 1 x RJ12 kabel
- 5V stroomkabel
- 1x installatie instructies

De Gallagher Wifi Gateway kan gecombineerd worden met alle Gallagher i Series apparaten en geeft u de mogelijkheid om uw apparaat te beheren met de Gallagher AgDevices App.

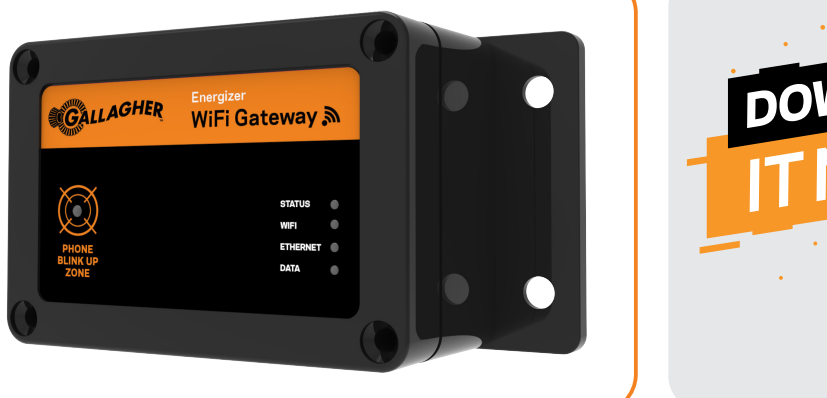

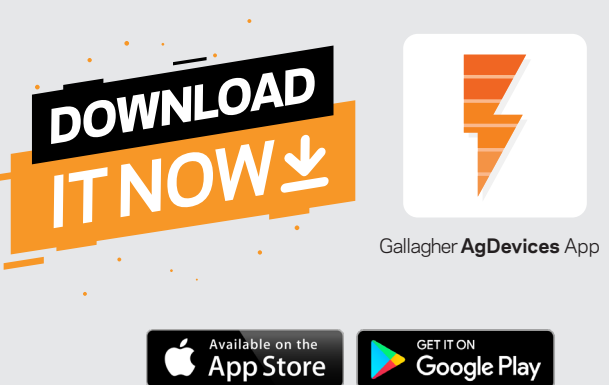

## Installeren van uw Wifi Gateway

Voordat u de Wifi Gateway installeert is het verstandig om te controleren of uw Wifi netwerk sterk genoeg is om een wifi verbinding te kunnen maken op de plek waar u uw Wifi Gateway wilt installeren. Mocht u op een afgelegen locatie zijn, dan kunt u overwegen om een hotspot aan te maken met uw mobiele telefoon zodat u een sterk Wifi signaal heeft.

#### **Installeren van uw Wifi Gateway:**

- 1. Schakel uw schrikdraadapparaat uit.
- 2. Sluit de RJ12 kabel aan tussen het schrikdraad apparaat en de Wifi Gateway. Mocht u het externe display willen gebruiken dan kunt u deze ook rechtstreeks op de Wifi Gateway aansluiten.
- 3. Verbind de 5V stroomkabel met de 110V/ 230V stroomvoorziening (stopcontact).

#### **Let op:**

Mocht u de Wifi Gateway van stroom willen voorzien via een accu, dan vragen wij u contact te zoeken met uw Gallagher contactpersoon voor assistentie.

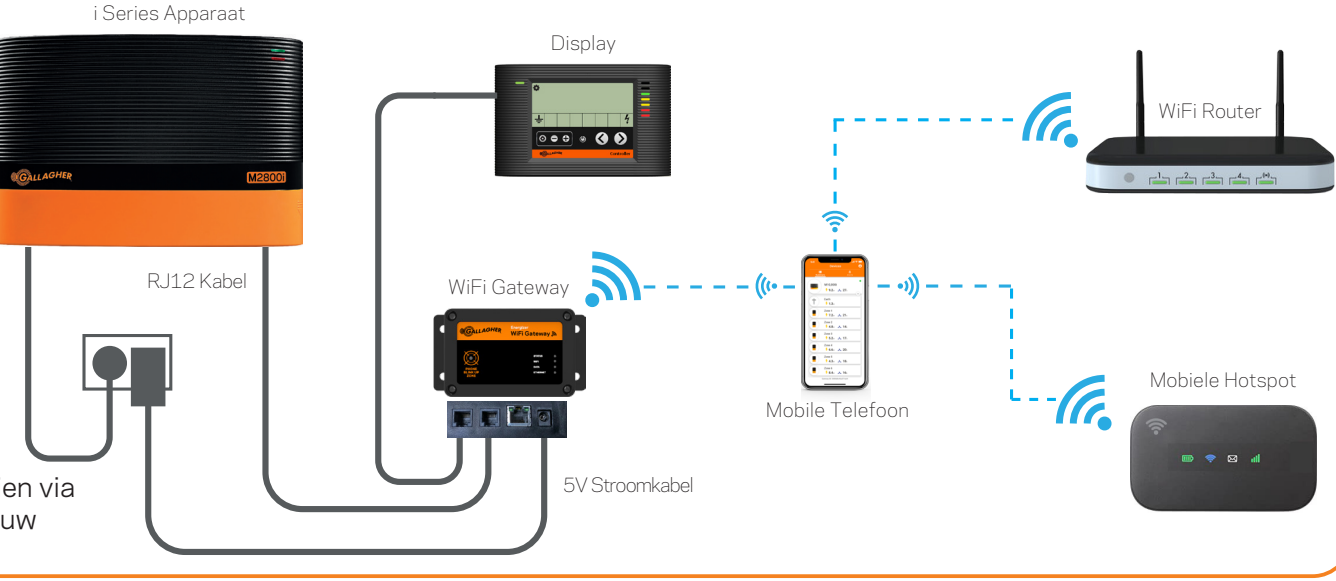

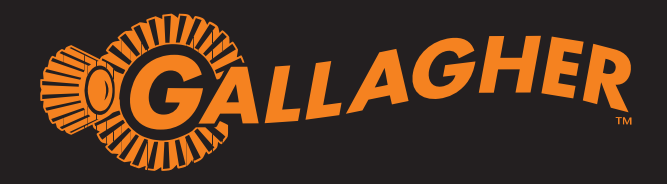

# SETUP INSTRUCTIES **WiFi Gateway**

# Gallagher AgDevices App

Beheer en heb inzicht in de prestaties van uw i Series apparaat. Ontvang alerts en waarschuwingen rechtstreeks op uw smartphone.

# Verbinden van uw apparaat

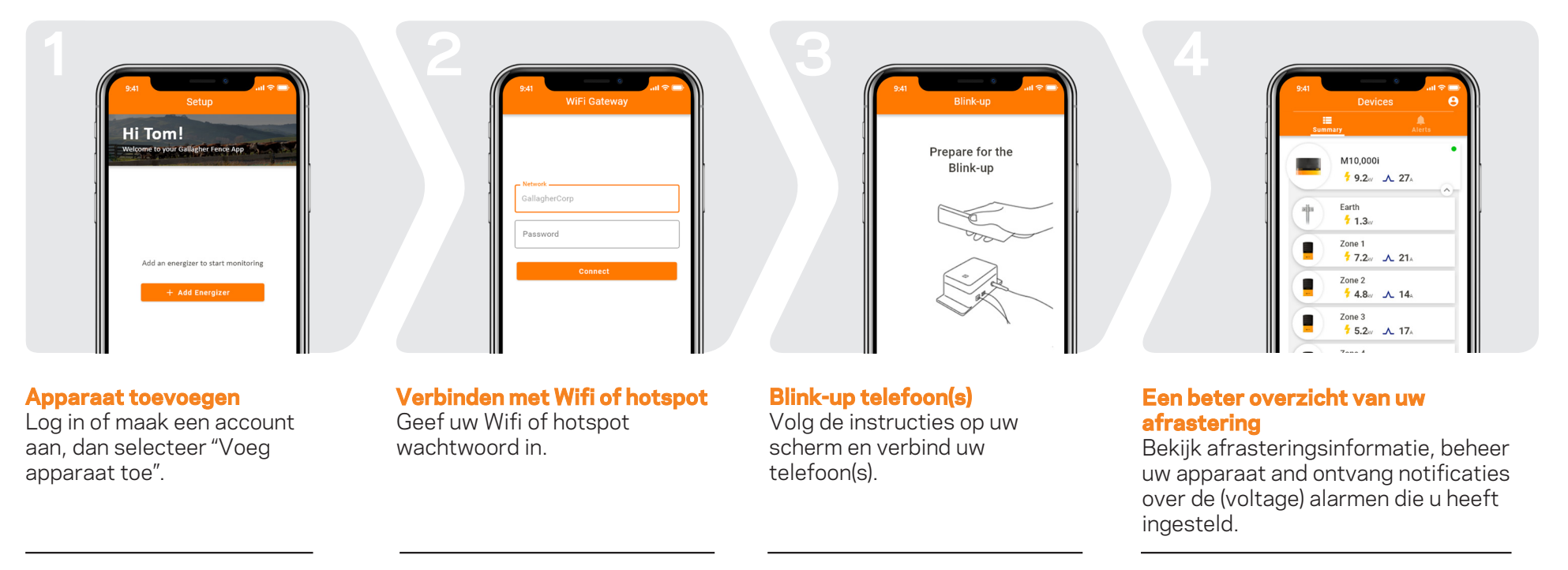

**Notitie:** Dit materiaal is uitvoerig getest en voldoet aan de eisen voor een A Klasse apparaat binnen onderdeel 15 van de FCC regelgeving. Deze regelgeving is opgesteld om te garanderen dat er geen storingen zijn wanneer u het apparaat gebruikt in een commerciële omgeving. Dit apparaat genereert, gebruikt en straalt radiofrequentieenergie uit en kan, wanneer incorrect geïnstalleerd en niet volgens de bijgeleverde instructies, storingen veroorzaken bij radio communicaties. Gebruik van dit apparaat in een woongebied kan storingen veroorzaken in welk geval de gebruiker zelf verantwoordelijk is om de storing te verhelpen.